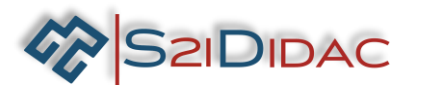

## **TP5-TCP/IP-niveau 1**

Transmission

Transmission

ACQUISITION

COMMANDE

**Clients TCPI** 

Esclave afficheur

Réseau ou bus

ou bus<br>de<br>terrain

Echange <mark>de</mark><br>onnées selon

protocole<br>MODBUS

*Echange de*<br>fonnées se pr **DIOCO** 

**RS 485** 

Méti **Maître Modbus** Serveur TCPIP

 $1 \cap 2 \cap 3 \times 4 \cap$ 

 $\boxtimes$  1<sup>ére</sup>

 $\boxtimes$  T<sup>Ie</sup>

 $\Box$  2<sup>de</sup>

## **Présentation du TP:**

**S2IDIDAC** 

**Description du contexte/Mise en situation professionnelle :** Le technicien doit installer le système autoroutier et s'assurer du fonctionnement du système de supervision.

**Problématique professionnelle :** Il vous sera demandé, de paramétrer 4 PCs pour analyser à l'aide du simulateur les échanges de données sur un bus industriel -Paramétrer et échanger des données entre un client et un serveur TCP/IP- Tester et valider le fonctionnement du système de supervision et de visualiser les résultats obtenus- Analyser et identifier les classes d'adresses sur les réseaux IPV4.

- 4 ordinateurs.

- 1 boitier convertisseur + câbles associés

- 1 switch Ethernet + câbles associés

- logiciel « autoroute interactive »… **2**

## Activités professionnelles :

R5 - Maintenance des réseaux informatiques

D3-Gestion d'incidents

R2 - Installation et qualification

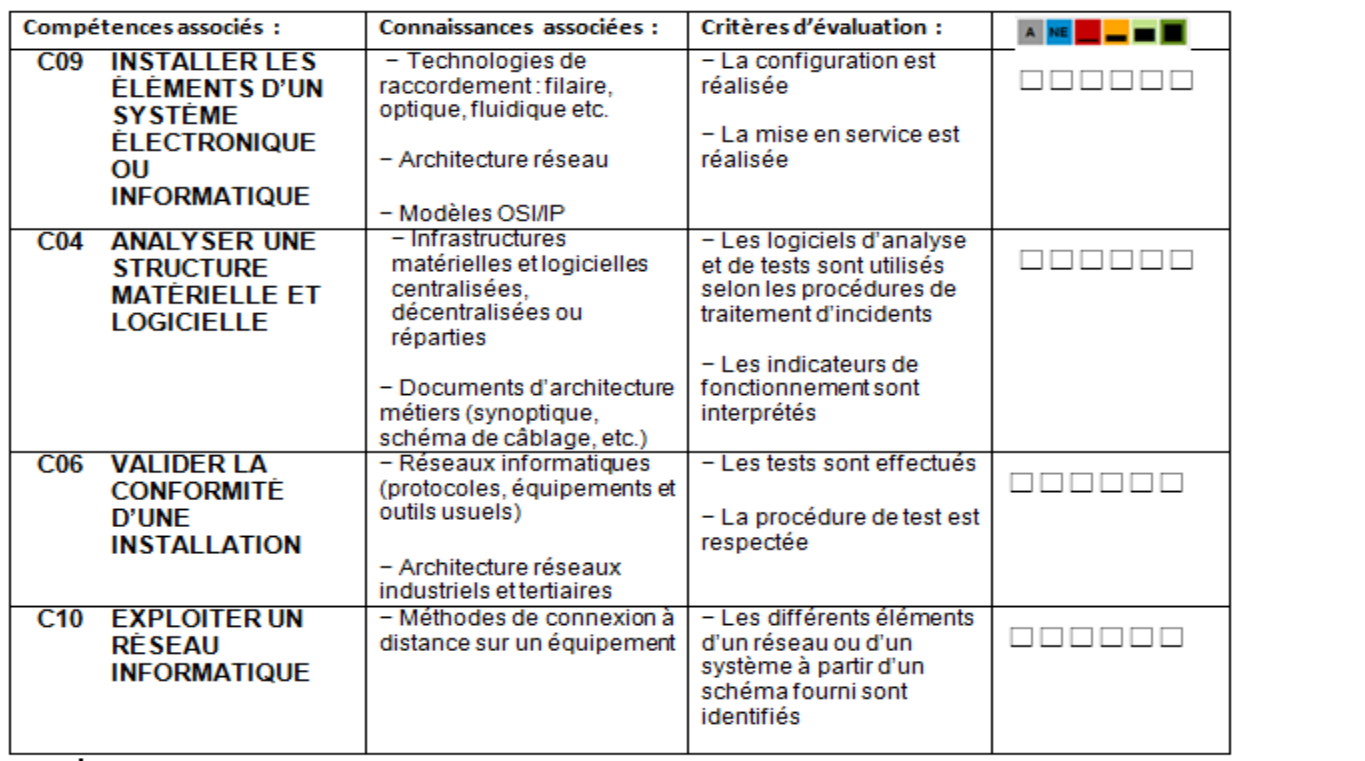

Moyens et Ressources **Niveau Taxonomique**

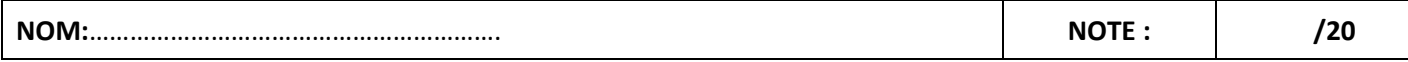

Ce document est strictement confidentiel. Il est la propriété de la société S2IDidac. Toute reproduction, même partielle, ainsi que toute transmission par quelconque voie (courrier, e-mail,…), et toute utilisation à d'autres fins que pour la société S2IDidac sont totalement interdites sans autorisation.

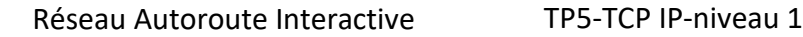

OOOO PIN Panneau de configuration P Réseau et Internet P Con Désactiver ce périphér

.<br>ion au réseau loca

iseau non identifié<br>theros AR8151 PCI-E Gigabit Eth... Connexion au réseau local 5<br>Désactivé<br>DisplayLink E

Q,

A. VMware Ne 

Connexion B

**VMware No** Ą,

**R** 

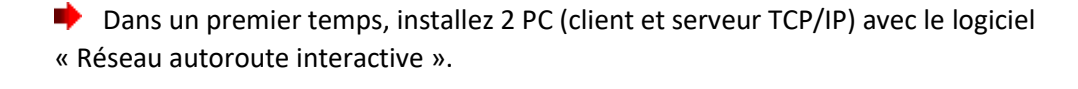

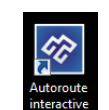

Diagno

O Utilser l'adresse IP su Adresse IP:

Passerelle par défaut :

...<br>@ Utiliser l'adresse de serveur DNS suivante : :<br>Serveur DNS préféré Serveur DNS auxiliaire : I'll Valider les paramètres en quittant

.<br>Masque de soi

 $192.168.1.99$ 

 $255.255.255.0$ 

 $\qquad \qquad {\sf Avanc\'e...}$ OK Annuler

ion de réseau Part

ø

1-Paramétrez manuellement les 2 PC avec des adresses IPv4 (fixe) en classe C.

Н

**S2IDIDAC** 

*Serveur = 192.168.1.99 Masque = 255.255.255.0 Client = 192.168.1.100 Masque = 255.255.255.0*

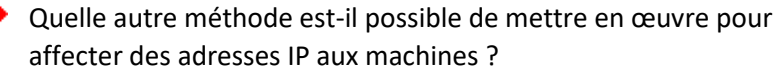

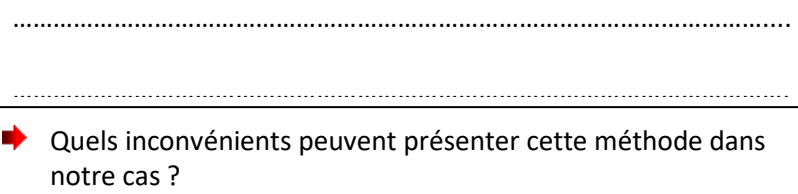

**Est-il nécessaire de renseigner la passerelle par défaut ? Justifiez votre réponse !** 

## Lancer le logiciel sur les 2 PC, ouvrir une fenêtre « TCP/IP serveur –niveau 1 » sur l'un des PC et une fenêtre « TCP/IP client –niveau 1 » sur l'autre…

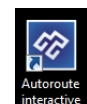

**→** 2- Identifiez les connecteurs et sous-ensembles présents sur l'onglet « Reconnaitre E/S ». Une fois les réponses vérifiées et correctes passez à la suite du TP.

Installez le système autoroutier conformément au schéma synoptique ci-dessous, vous disposez devant vous d'un ensemble de matériels et de câbles. **Identifiez et faire le bilan du matériel necessaire :** Complétez la nomenclature et notez dans le tableau ci-dessous les équipements et sous ensembles necessaires pour réaliser votre installation…

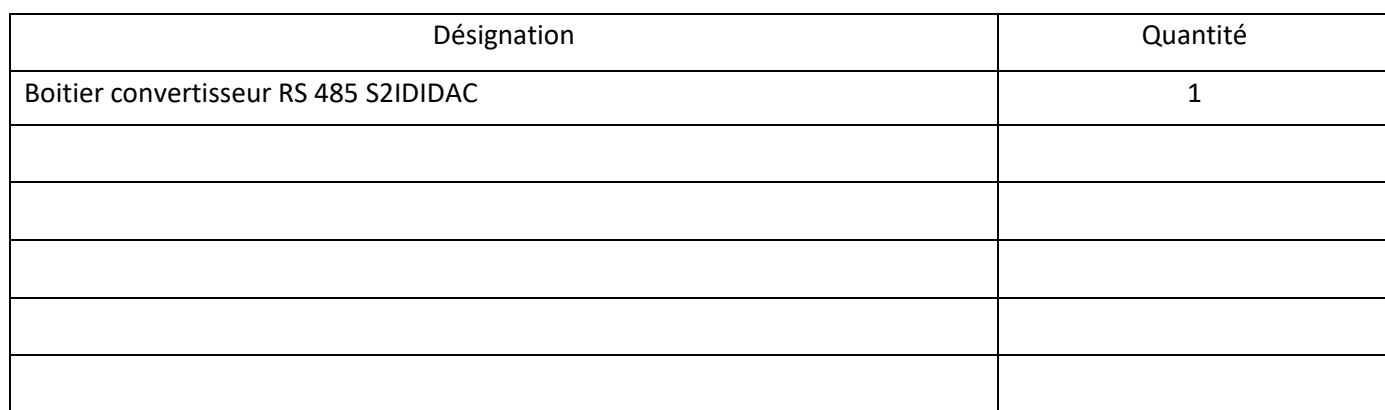

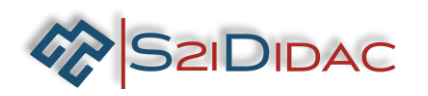

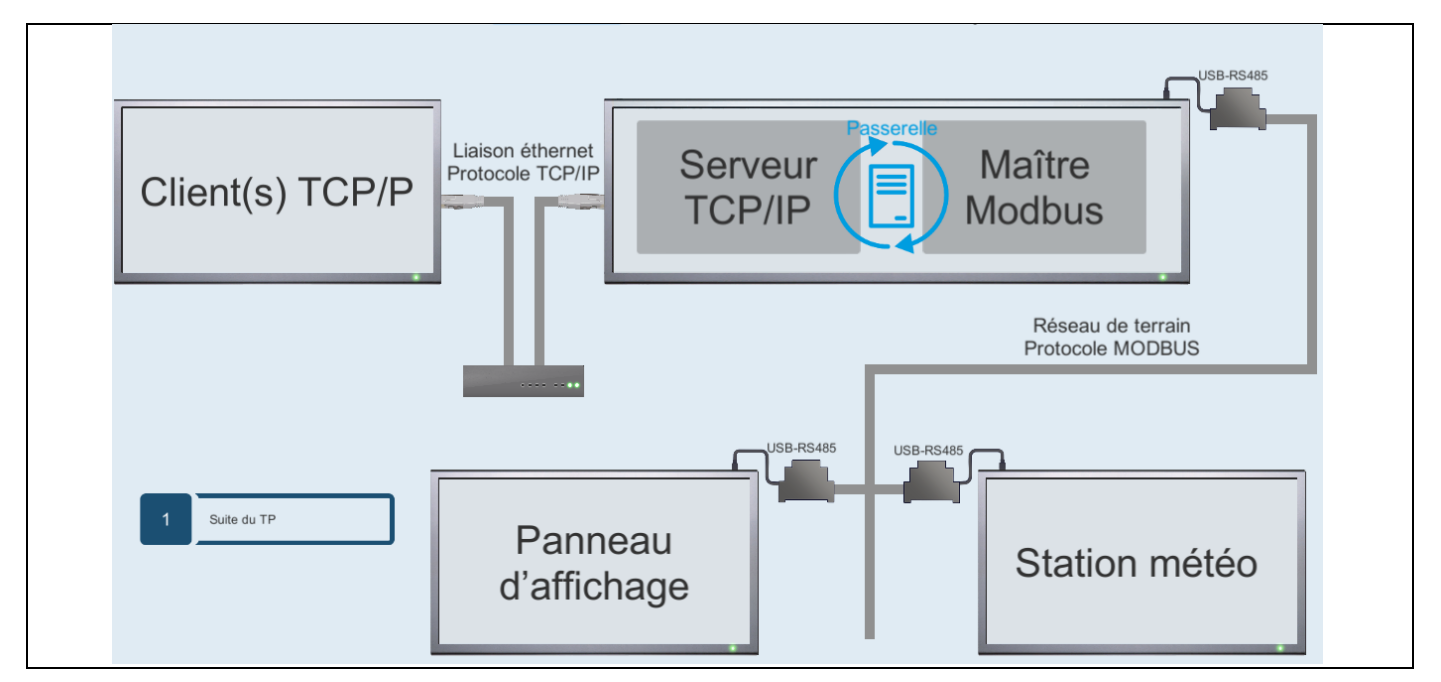

- 3- Installez les équipements et câblez le système, Mettez sous tension les matériels. Lancez sur vos machines, le panneau d'affichage et la station météo…
- 4- Paramétrez et testez la communication TCP/IP, à l'ouverture de l'onglet, les coordonnées du serveur doivent apparaitre...

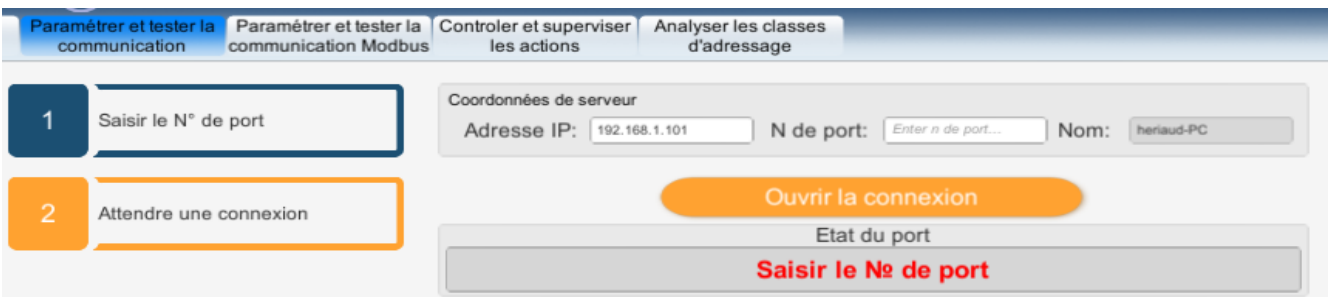

5- Vérifiez l'adresse IP, assurez-vous qu'il s'agit bien de l'adresse que vous avez configurée manuellement. Si ce n'est pas le cas, il vous faudra identifier le problème et le résoudre !

**Enigme**Pour cela vous disposez d'une **et pouve de vous** en bas à droite de votre écran... Chaque bouton exécute une commande réseau de base. Adresse IP  $\sqrt{E}$ **Adresse MAC** Pour les plus aguerris, vous pouvez ouvrir directement le CLI dans la barre des taches… Ouvrez une fenêtre d'invite de commandes et tapez les commandes manuellement… Command cmd Arrêter  $\times$ Prompt

Si vous devez modifier l'adresse IP des machines, il vous faudra fermer et rouvrir la fenêtre pour prendre en compte la modification, dans ce cas demandez à votre professeur de supprimer l'onglet « Reconnaitre E/S »… Pour éviter une perte de temps !

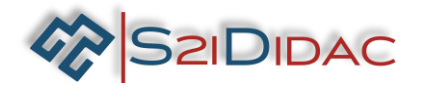

Le problème de l'adresse IP étant résolu, il faut renseigner le N° de port… Pour cela faites les recherches nécessaires (documents, cours, internet, etc…) pour définir la fonction des ports. Faire une synthèse de l'utilité des ports dans l'encadré ci-dessous !

D'après vos recherches, dans quelle plage de ports est-il strictement interdit de paramétrer notre application ?

0 jusqu'à 1023 | 1024 jusqu'à 49151 | 49152 jusqu'à 65535

Renseignez le N° de port « 4000 » et ouvrir une connexion avec le client, si vous rencontrez des difficultés : ouvrir le centre réseau et partage et contrôlez l'état du pare-feu !

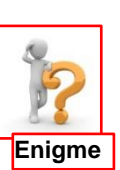

Modifiez les paramètres si nécessaire sur le serveur et sur le client…

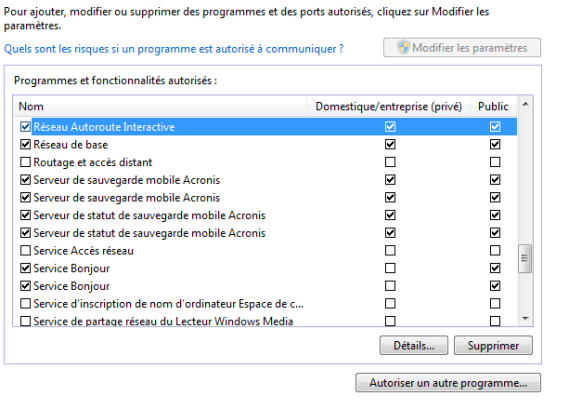

Autoriser les programmes à communiquer à travers le Pare-feu Windows

- Une fois la connexion établie échangez des messages entre serveur et client pour valider le fonctionnement.
- 6- Les étapes validées vous pouvez poursuivre votre TP par le paramétrage et le test de la liaison MODBUS…

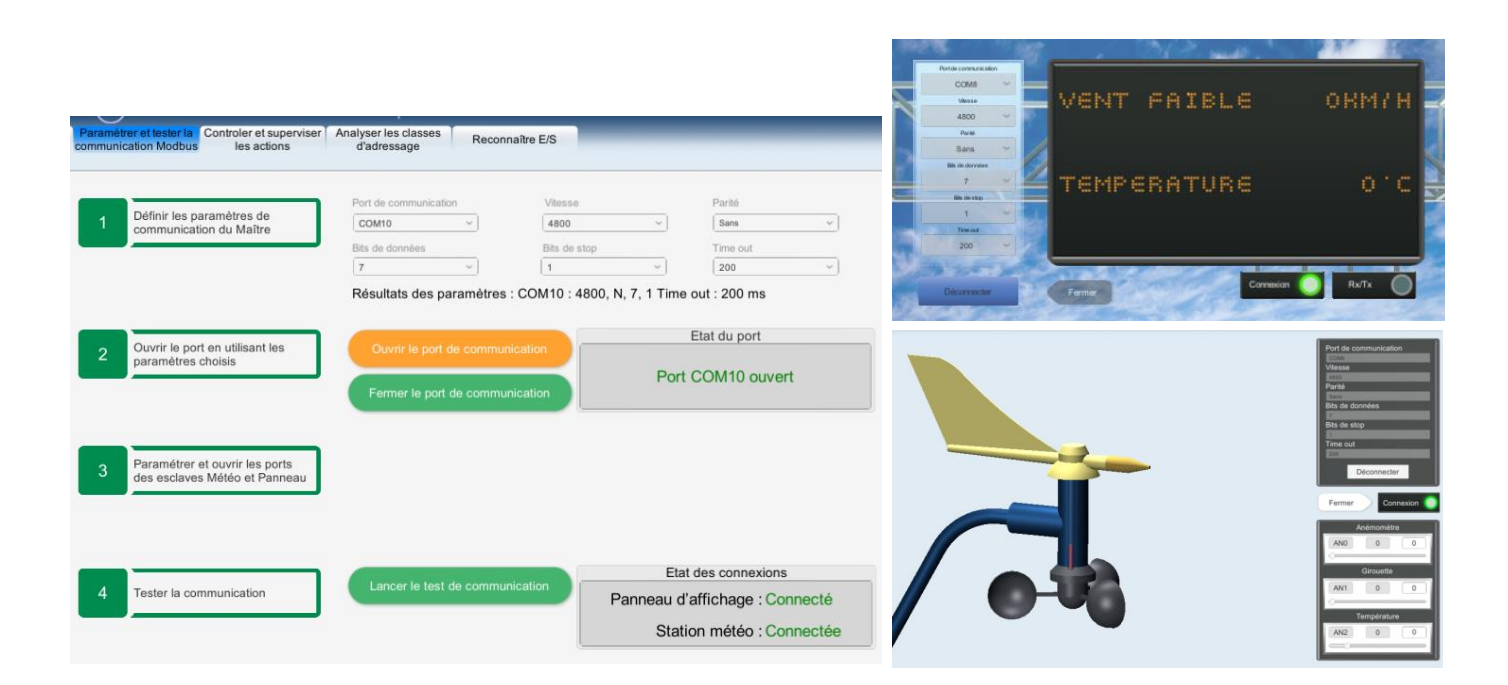

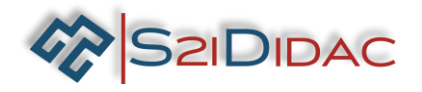

7-Placez les curseurs de la station météo comme sur la figure ci-contre et vérifiez les indications transcrites sur les écrans du serveur…

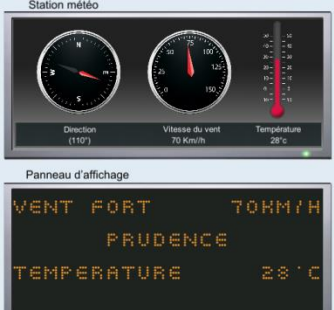

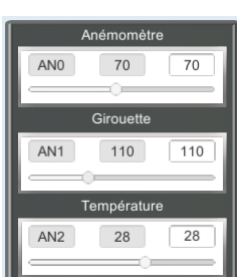

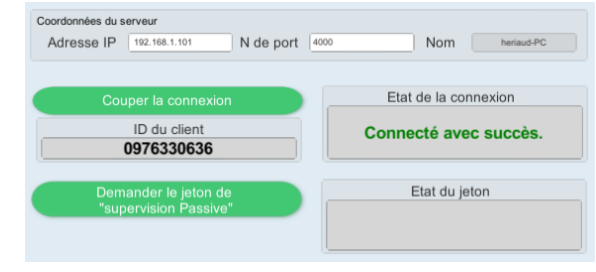

Demandez un jeton de supervision et validez coté serveur …

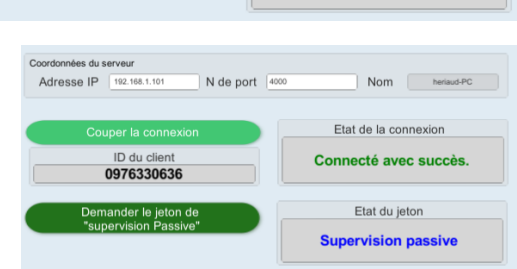

Vérifiez les valeurs obtenues sur les écrans du client…

**■** Connectez le client sur le serveur...

 $\blacktriangleright$  Modifiez (plusieurs fois) les curseurs de la station météo et comparez les valeurs obtenues sur le client, le serveur, le panneau…

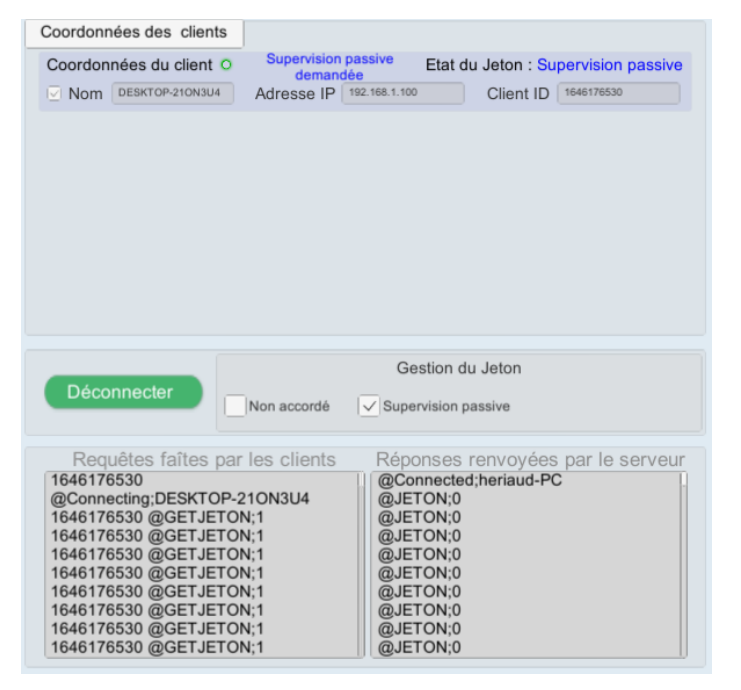

Si tout est conforme vous pouvez valider le fonctionnement de votre installation…

Vous allez poursuivre ce TP en vérifiant vos connaissances sur l'adressage par classe sur les réseaux IPV4, pour cela vous pouvez vous aider du calculateur (en binaire) présent sur l'onglet « analyser les classes d'adressage ».

**S2IDIDAC** 

Une case verte est une valeur correcte… Une case rouge est une valeur interdite…

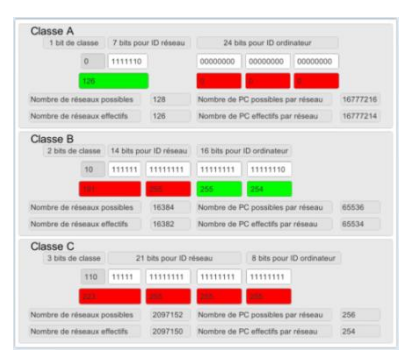

- ◆ Vous pouvez utiliser (documents, cours, internet, etc...), pour rechercher les informations nécessaires.
- Entrez dans le calculateur les adresses suivantes : 0.0.0.0 ; 0.0.0.1 ; 1.0.0.0 ; 1.0.0.1 ; 127.255.43.1 ; 128.1.255.255 ; 176.248.0.1 ; 192.255.0.0 ; 192.168.0.1…et notez dans le tableau ci-dessous la validité ou la raison pour laquelle l'adresse est inutilisable ?

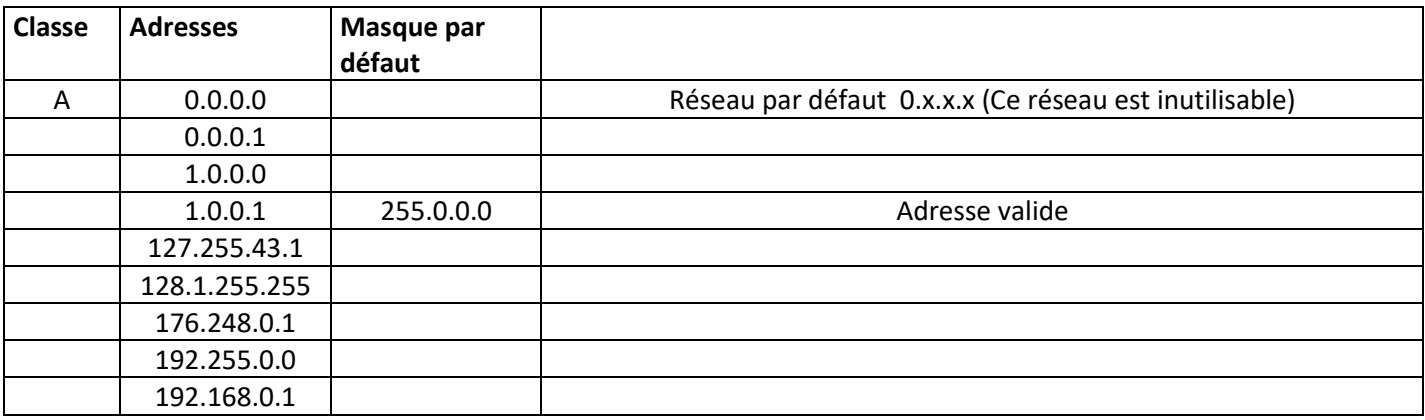

Parmi ces adresses, certaines sont publiques « routables sur internet » et les autres privées « uniquement utilisable sur un réseau LAN » … Identifiez et notez dans le tableau ci-dessous les plages d'adresses privées par classe !

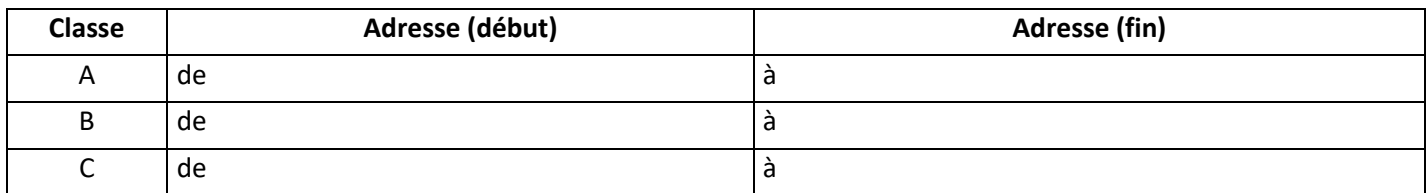

- Vous pouvez maintenant cliquer sur « fin du TP » et revenir sur la page d'accueil :
- Modifiez les adresses IP du client et du serveur en affectant une adresse de classe A (privée), puis une adresse de classe B (privée). Dans les deux cas refaire un test de communication, contrôlez avec les commandes appropriées de la boite à outils la communication entre le client et le serveur… *(ipconfig ; ping ; etc…)*

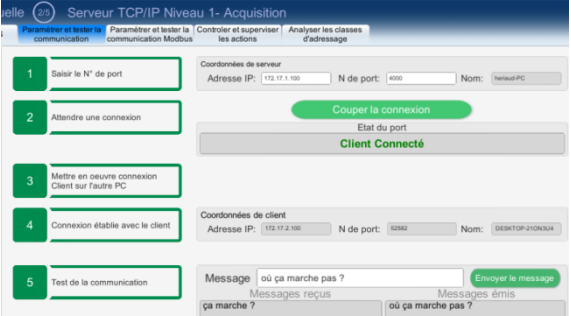

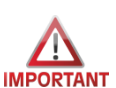

Vous venez de terminer votre TP avec succès, pensez à rétablir les paramètres par défaut du pare-feu et réactiver les cartes réseau des machines…. Bravo !!!